# **Creating a Travel Team Online Profile (TTOP) – Travel Arranger Edition**

Please visit [www.thetravelteam.com](http://www.thetravelteam.com/) and click **TRAVELER LOGIN** in the upper right hand corner to be redirected to our new secure login page.

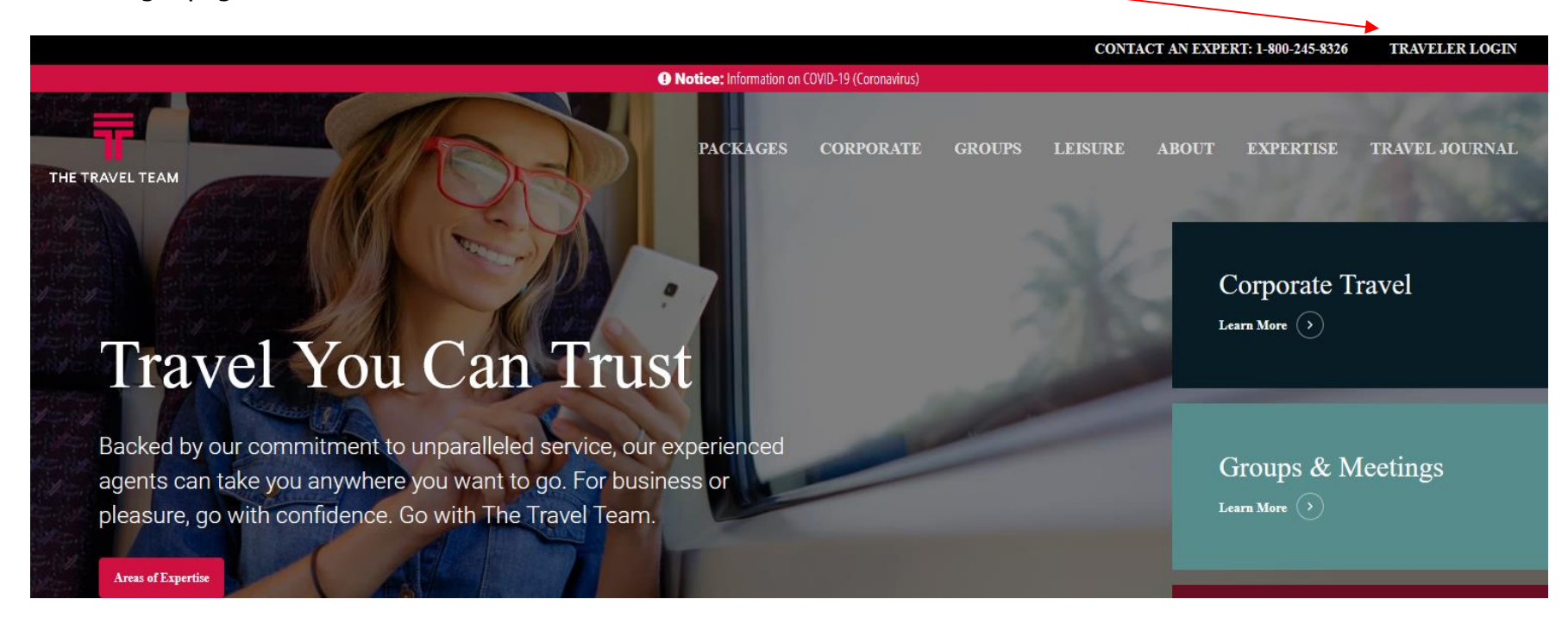

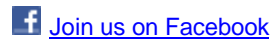

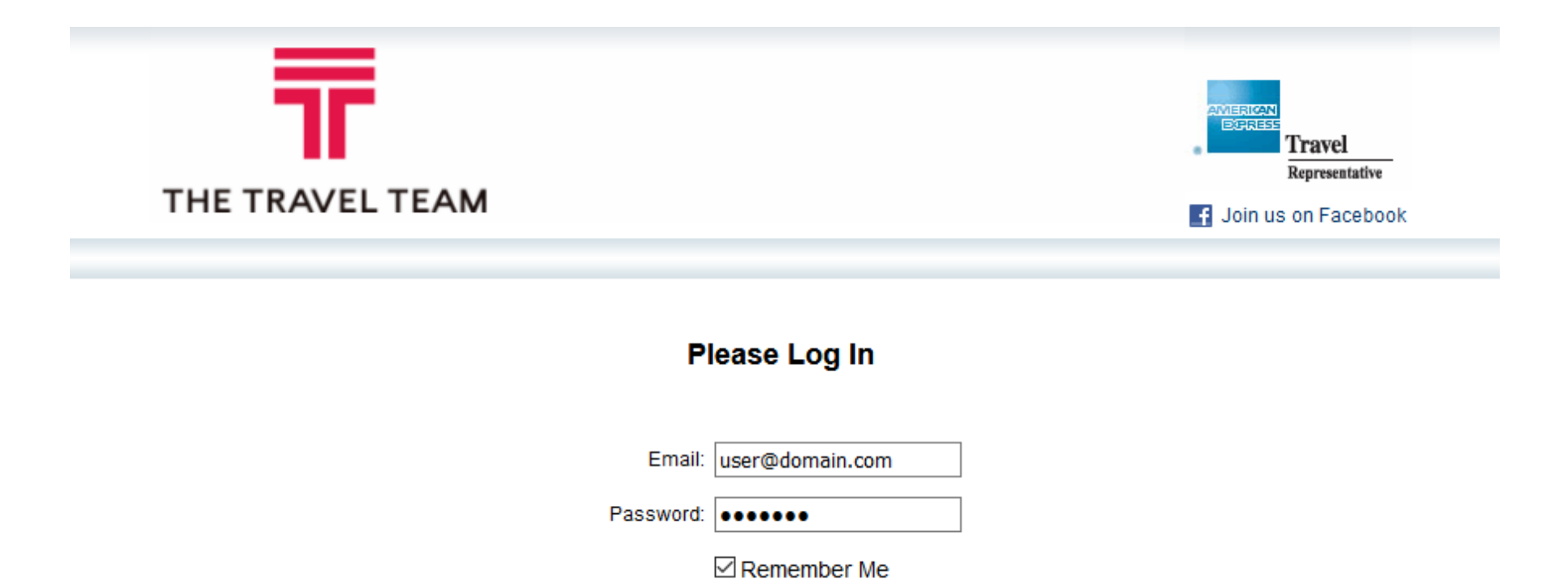

#### **Log in Instructions**

- If you are a first time user click "Register a new user".
- If you are an existing user trying to access the system please enter your credentials then click "log in"

Log In

Forgot your password? Register a new user.

Book

If you are an existing user looking to book, enter credentials then click "book"

#### **Create a New User**

#### **Create a new User**

To sign in The Travel Team Online Profile Tool you must first create a user. If you already have a user, you can sign in here.

#### Please enter in your Travel Profile Code: \*

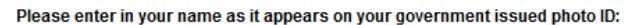

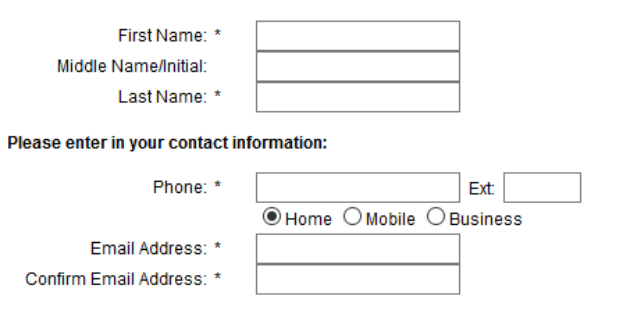

#### Please enter in a password for your user:

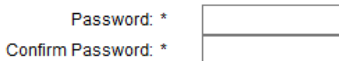

Note that passwords are case-sensitive, must be at least 8 characters in length and contain at least 1 numeric and 1 alphabetical character. In addition, only these special characters are permitted: ! @ # \$ % ^ & \* ()

#### ase review the Terms of Service helow: \*

Enroll

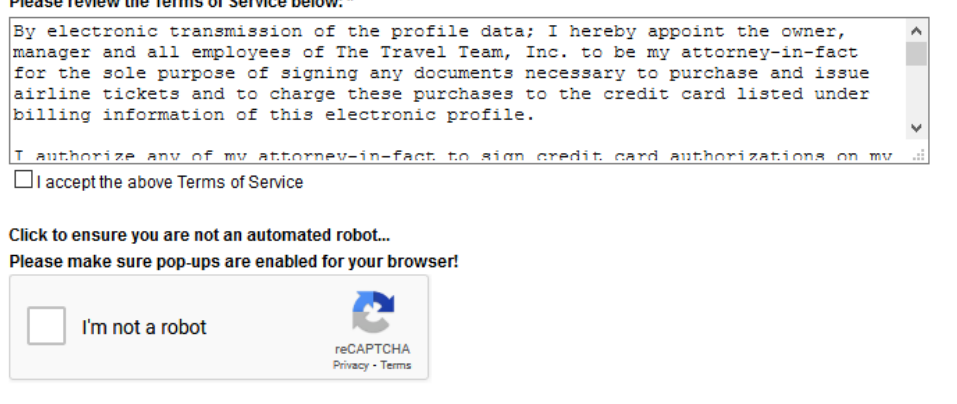

**Congratulations, you have successfully registered. From this page you can enter all necessary information by following the icons on the left hand side of the screen.**

## **Personal info**

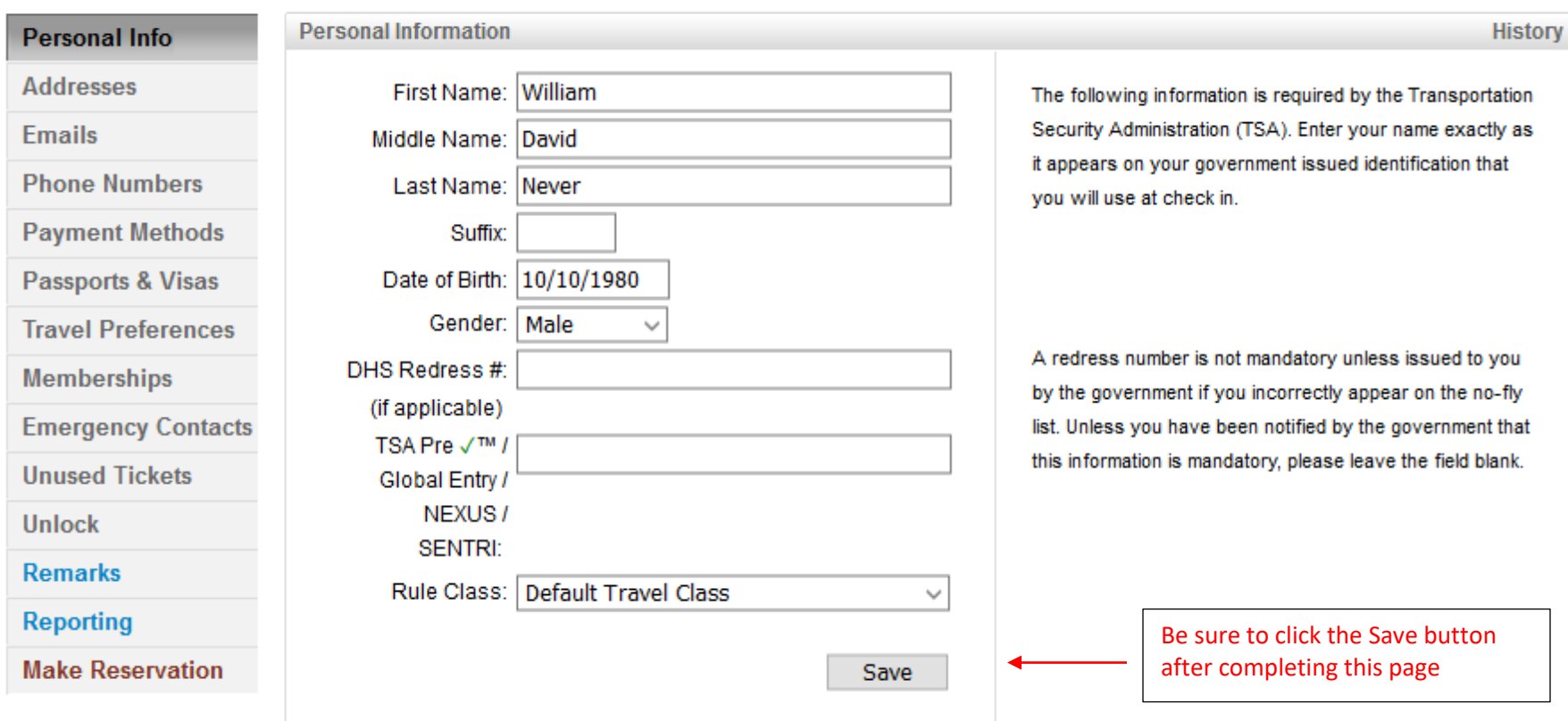

- 1. Check to make sure your name matches your government issued I.D.
- 2. Enter your date of birth
- 3. Enter your gender
- 4. Enter your DHS Redress #, if applicable
- 5. Enter your TSA Pre ✓™/Global Entry/NEXUS/SENTRI number, if applicable
- 6. Enter any company related reporting fields, if applicable
- 7. Click SAVE (note: click SAVE before moving on to another section)

### **Addresses**

- 1. Select business/billing or home under "type"
- 2. Enter your information and when complete click "add"
- 3. To add another address click "clear" and follow the above steps

To modify an existing address

- 1. To edit an existing address click on that address and it will appear on the right side of the screen. When complete click "update"
- 2. To remove an address click "remove" located to the right of the address. You will see window asking you to confirm, click "ok."

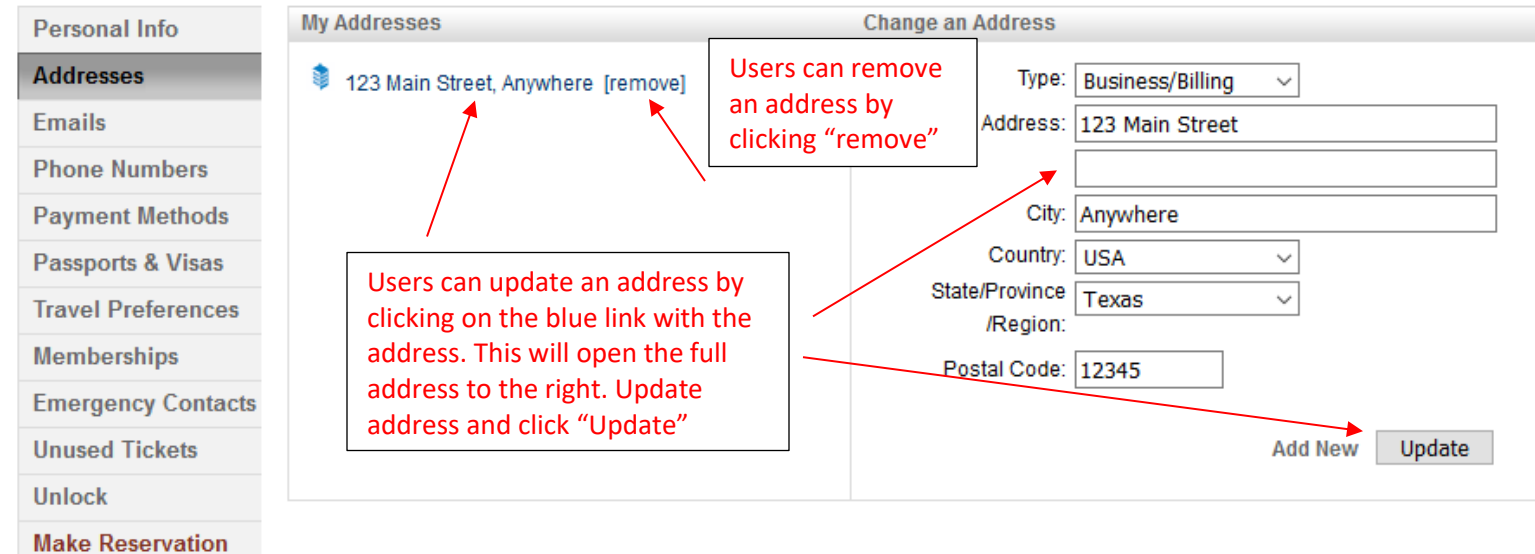

## **Email**

- 1. Your primary e-mail has been saved and is not able to be changed. Please contact the travel team if this needs to be changed
- 2. To add an additional e-mail select travel arranger, additional, or on-line e-mail copy under "type"
	- Travel arranger This selection will allow your profile to be viewed by another person
	- Additional This selection will be carbon copied ("cc")
	- Online e-mail copy
- 3. Check "receive itinerary" if you would like an itinerary sent to that particular address (On 2<sup>nd</sup> diagram below)
- 4. Click "add"
- To modify an existing e-mail address
	- 1. To edit an existing e-mail click on the e-mail and it will appear in the right hand side of the screen. When complete click "update."
	- 2. To remove an e-mail click "remove" located to the right of the address. You will see window asking you to confirm, click "ok."

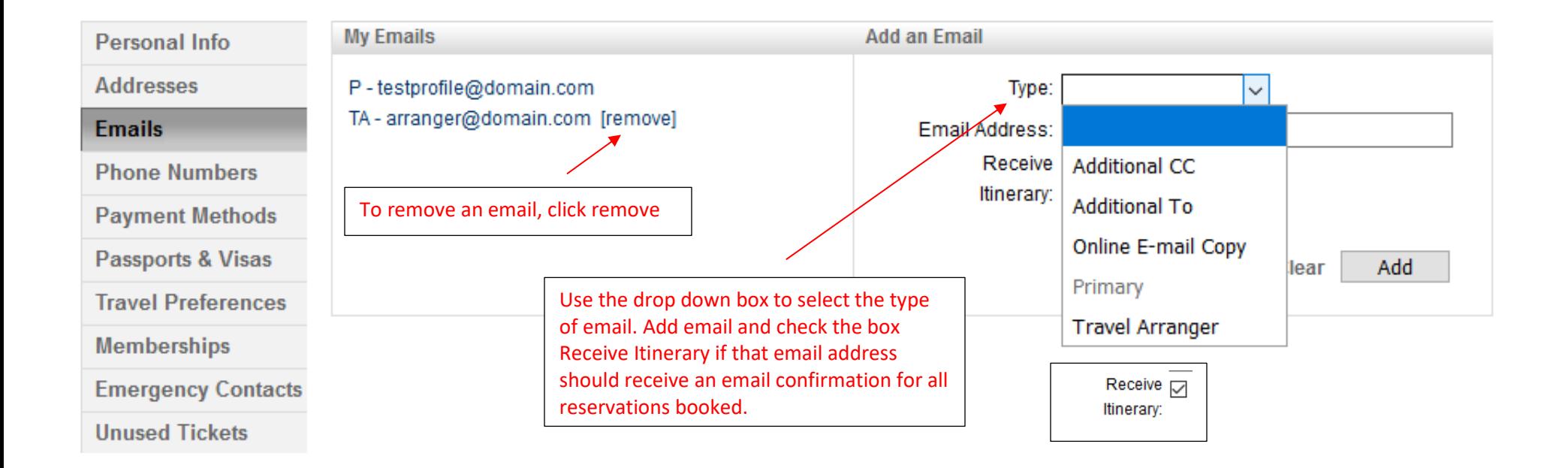

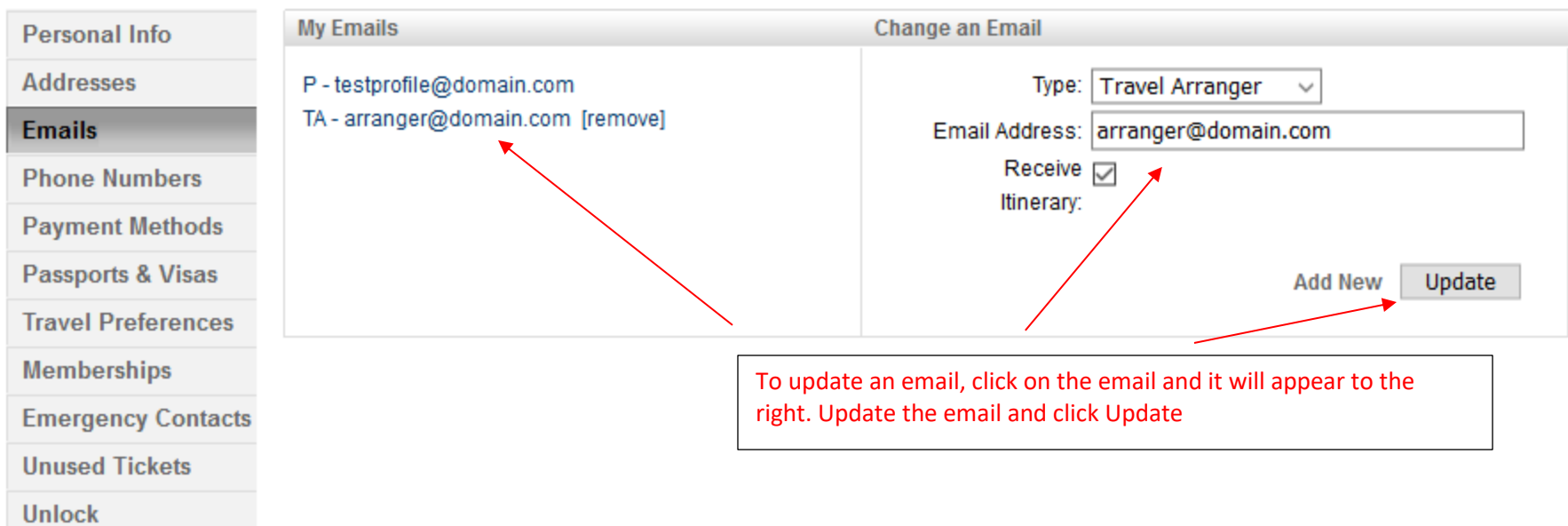

### **Phone Numbers**

- 1. Select from the drop down menu "type"
- 2. Enter domestic or international number
- 3. Notes box: if there are any special instructions regarding use of these phone numbers you can enter text into the notes box
- 4. Click "add"

To modify an existing phone number

- 1. To edit an existing number click on the number and it will appear on the right hand side of the screen. When complete click "update."
- 2. To remove a phone number click "remove" located to the right of the address. You will see window asking you to confirm, click "ok."

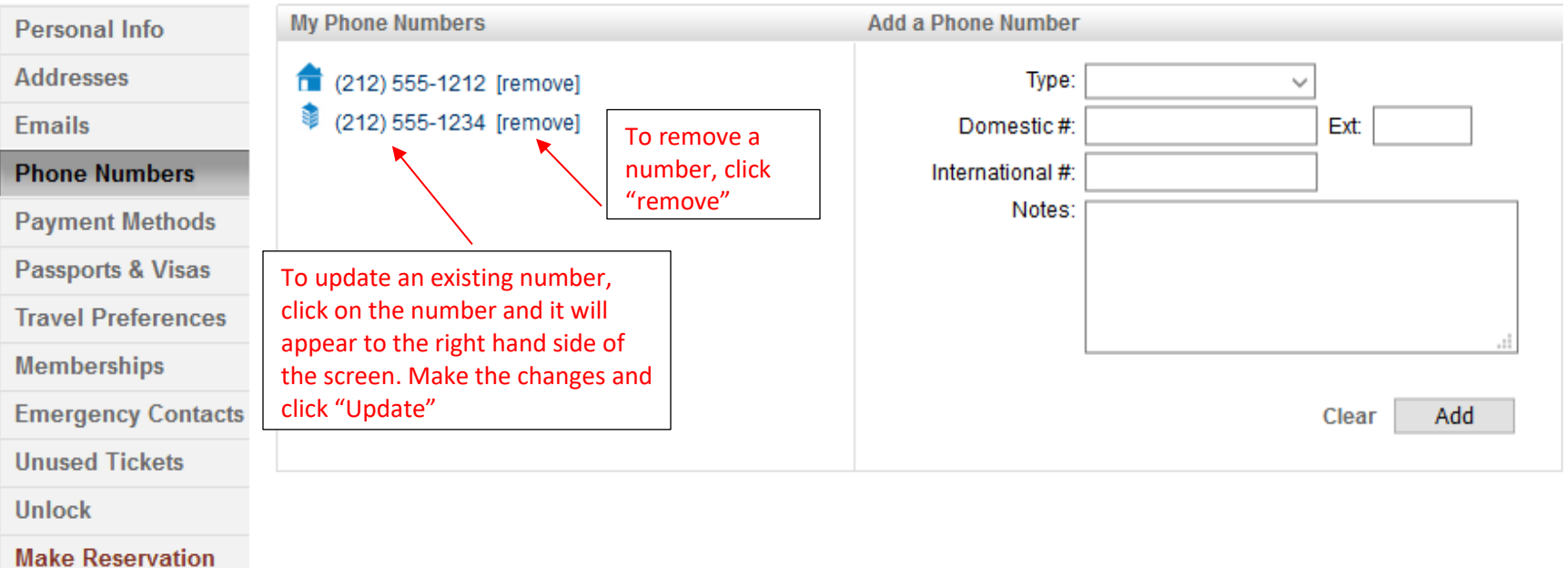

#### **Payment Methods**

Adding a new credit card

- 1. Enter card number
- 2. Select the vendor: AMEX, MasterCard, Diners Club, Discover, UATP, or Visa (Vendor will be defaulted based on card number)
- 3. Enter Expiration date
- 4. Select the purpose of this card under "card type"
	- Air/hotel only one air card is permitted
	- Air
	- Hotel
	- Personal
- 5. Click "add"

To modify an existing credit card

- 1. To edit an existing card click on the card and it will appear on the right hand side of the screen. When complete click "update."
- 2. To remove a card click "remove" located to the right of that card. You will see window asking you to confirm, click "ok."

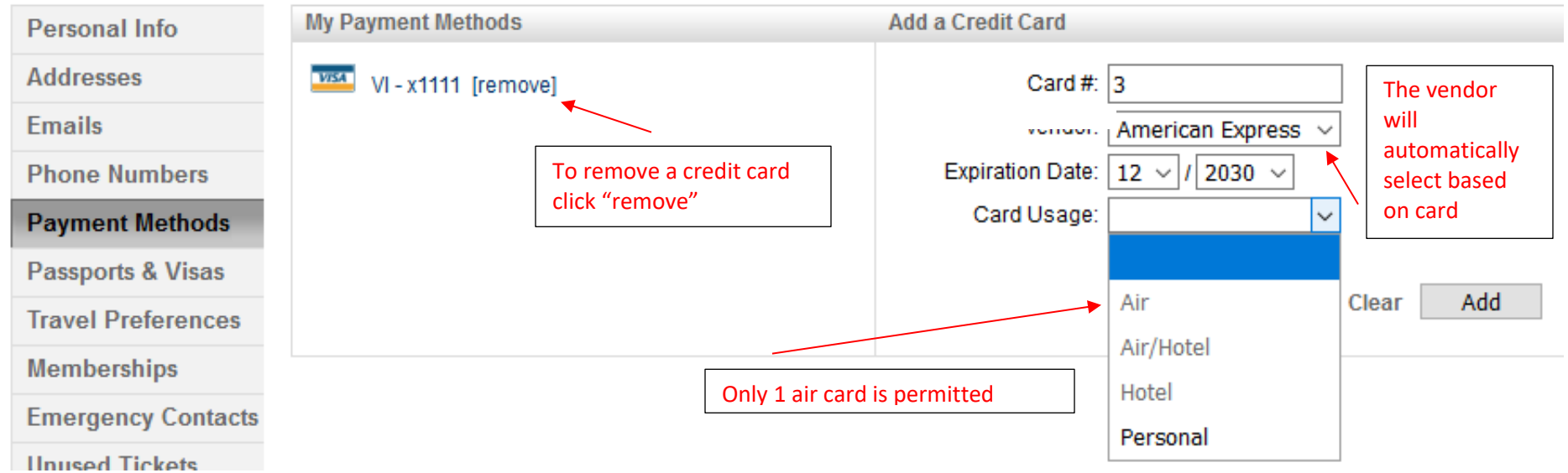

## **Passports and Visas**

- 1. Select passport/visa
- 2. Select issuing country
- 3. Enter the document number
- 4. Enter expiration date
- 5. Click "add"

To modify a passport/visa

- 1. To edit an existing passport/visa click on the document and it will appear on the right hand side of the screen. When complete click "update"
- 2. To remove a passport/visa click "remove" located to the right of that document. You will see window asking you to confirm, click "ok."

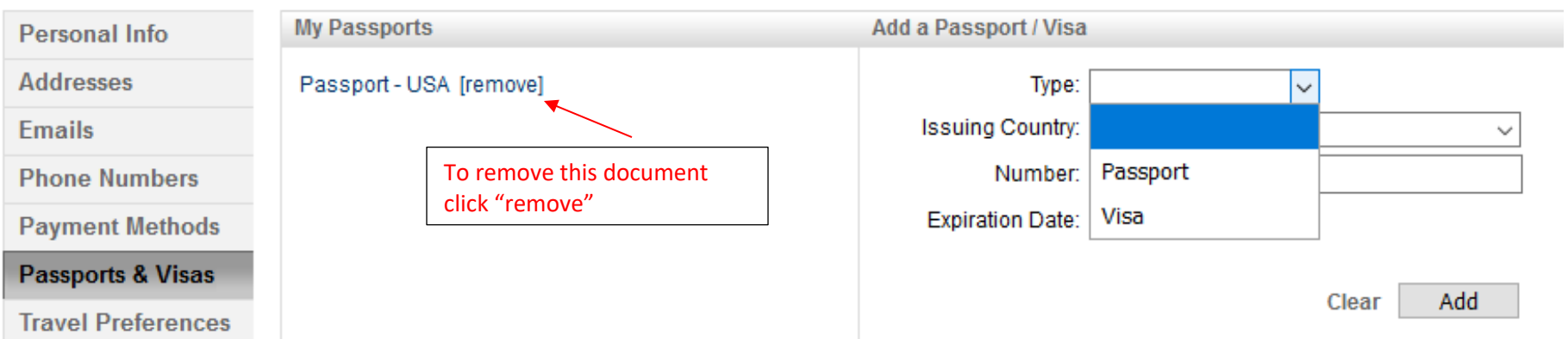

## **Travel Preferences**

- 1. This page allows you to enter travel preferences for air, car, and hotel
- 2. Click the appropriate icon: air, car, or hotel
- 3. Select from the drop down menu each of your preferences
- 4. When ready click "save"
- 5. Repeat for each additional travel preferences

To modify existing preferences

- 1. To change existing preferences use the drop down menus and make a new selection then click "save"
- 2. If you decide to have no preference select "no preference"

# **Air**

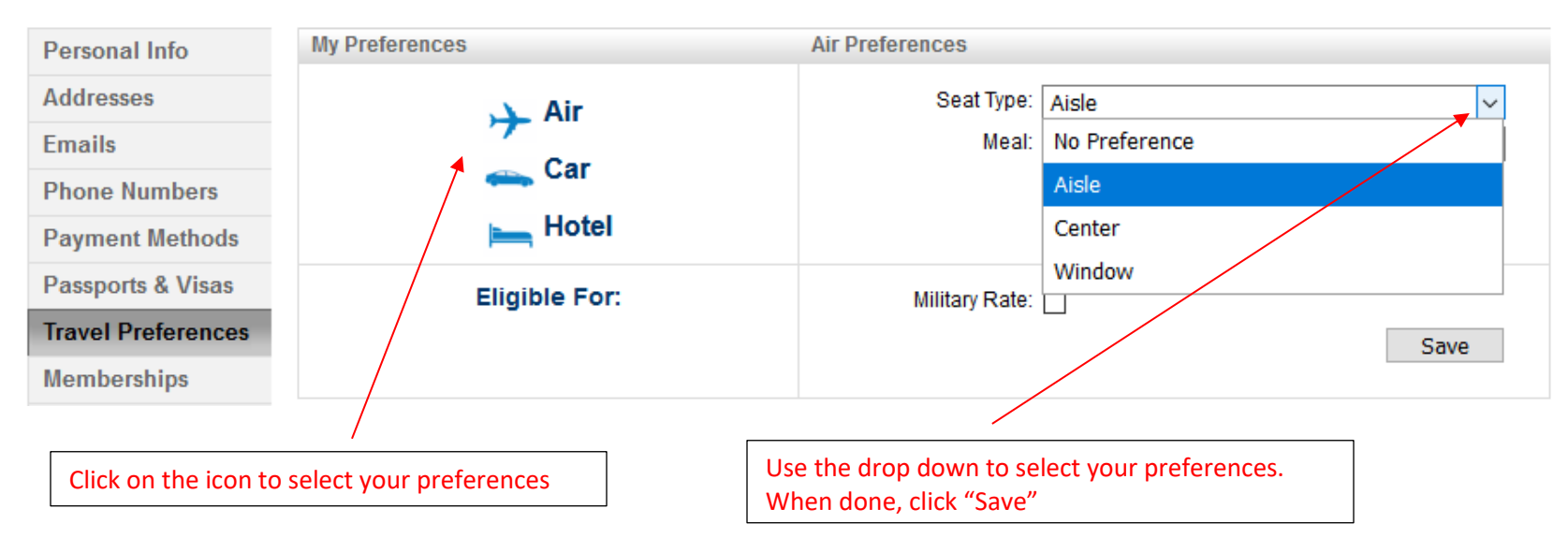

#### **Car**

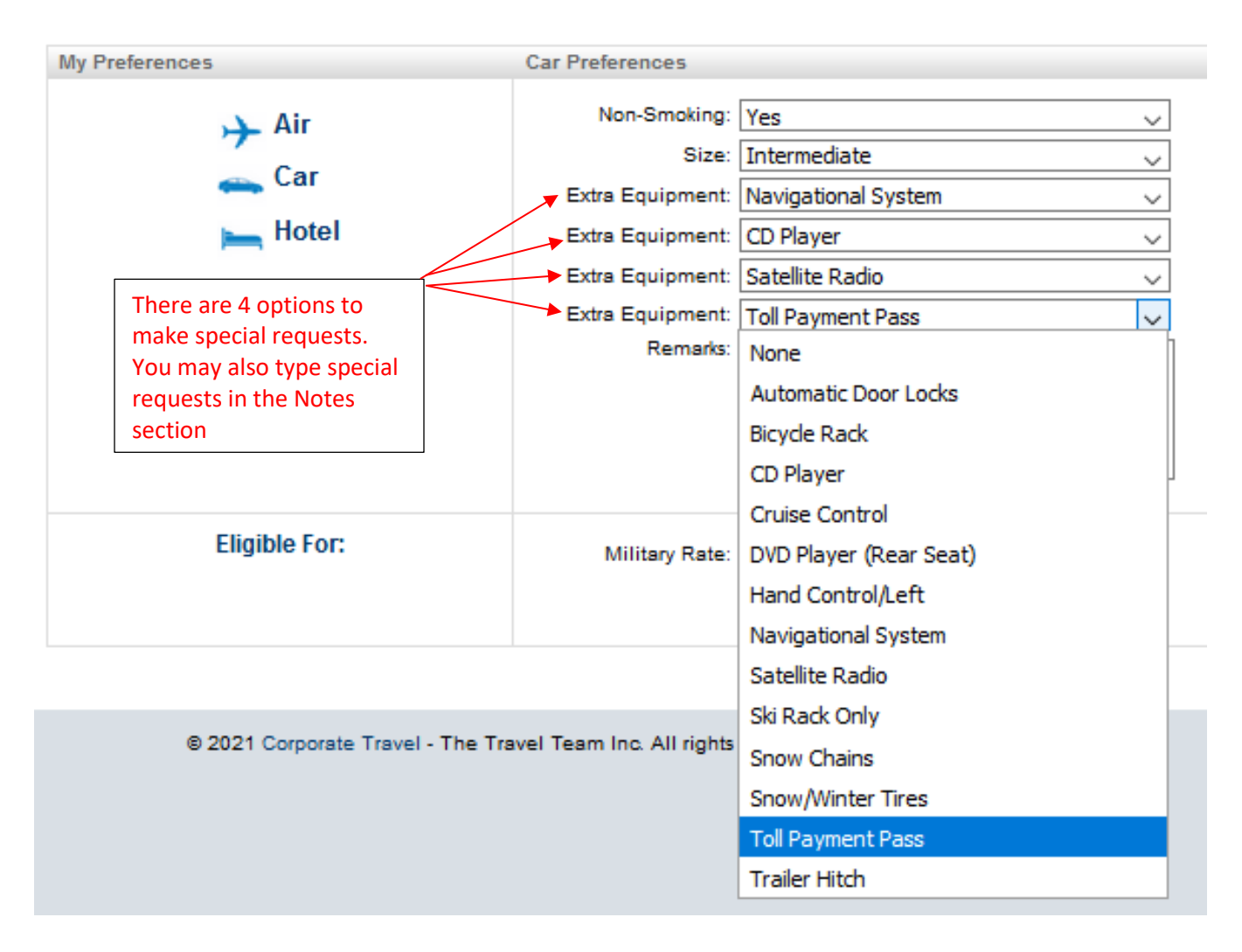

#### **Hotel**

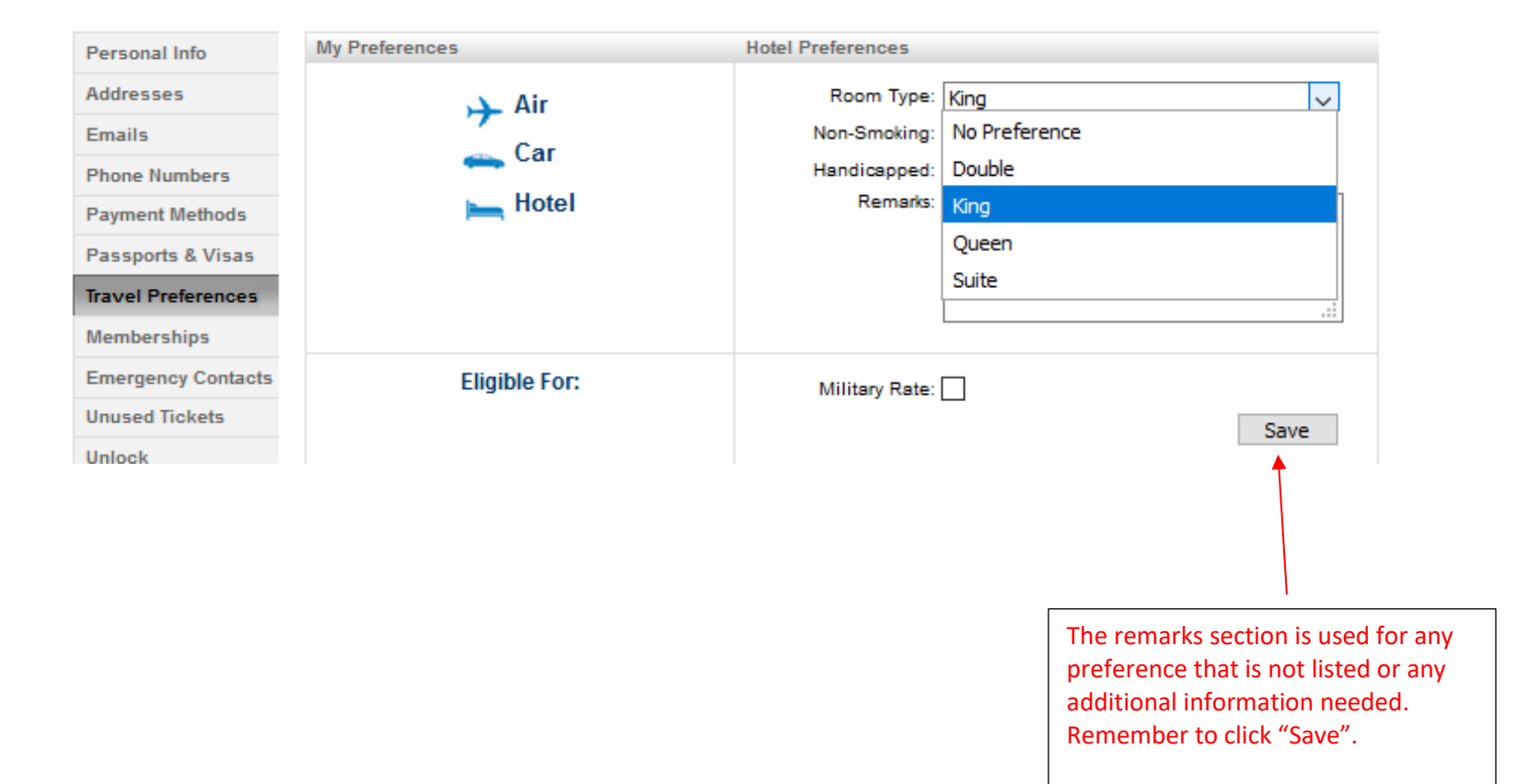

#### **Memberships**

To add a new membership program

- 1. Select from the list of vendors in the drop down menu
- 2. Enter membership number
- 3. Select a preferred status if applicable
- 4. Click "add"

To modify an existing membership program

- 1. To edit an existing membership click on the name and it will appear on the right hand side of the screen. When complete click "update."
- 2. To remove a membership click "remove" located to the right of that name. You will see a window asking you to confirm, click "ok."

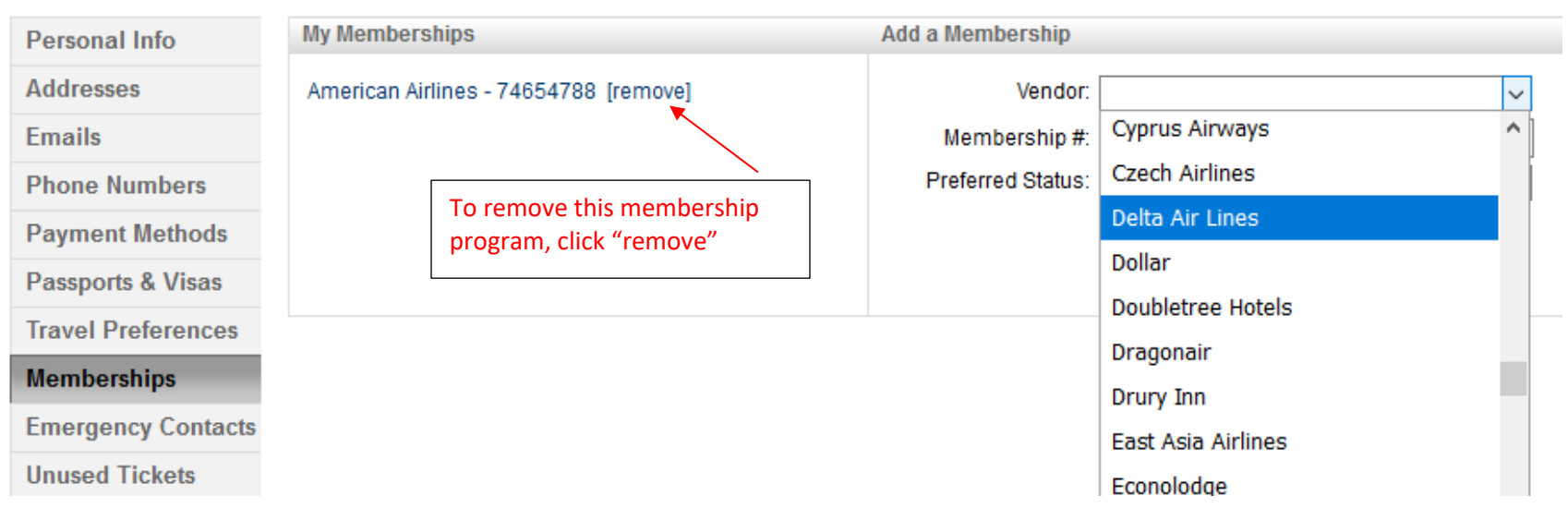

### **Emergency Contacts**

- 1. Enter your first contact person
- 2. Enter phone type
- 3. Enter phone number, domestic or international
- 4. Click "add"
- 5. Enter additional contacts as necessary

To modify an existing emergency contact

- 1. To edit an existing contact click on the name and it will appear on the right hand side of the screen. When complete click "update."
- 2. To remove a contact click "remove" located to the right of that name. You will see a window asking you to confirm, click "ok."

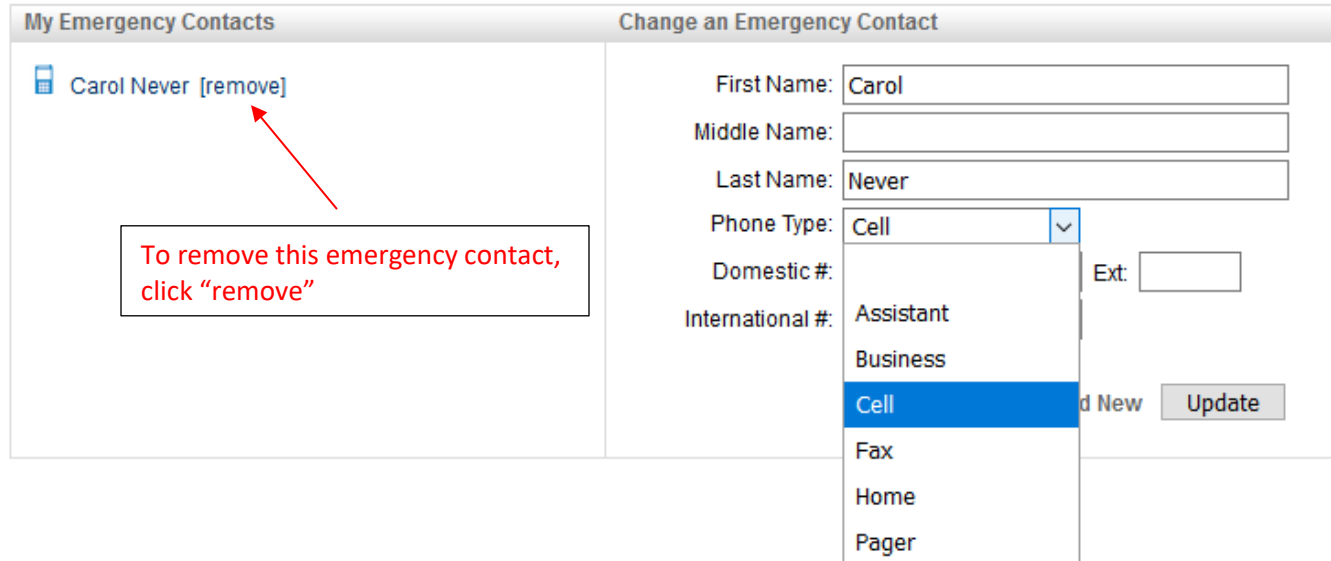

## **Unused tickets**

- 1. This page will display any unused tickets you may have
- 2. These tickets cannot be edited
- 3. To redeem any ticket please contact The Travel Team and speak with an agent. If you use Concur Travel, you may also apply Unused Tickets during the reservation process.

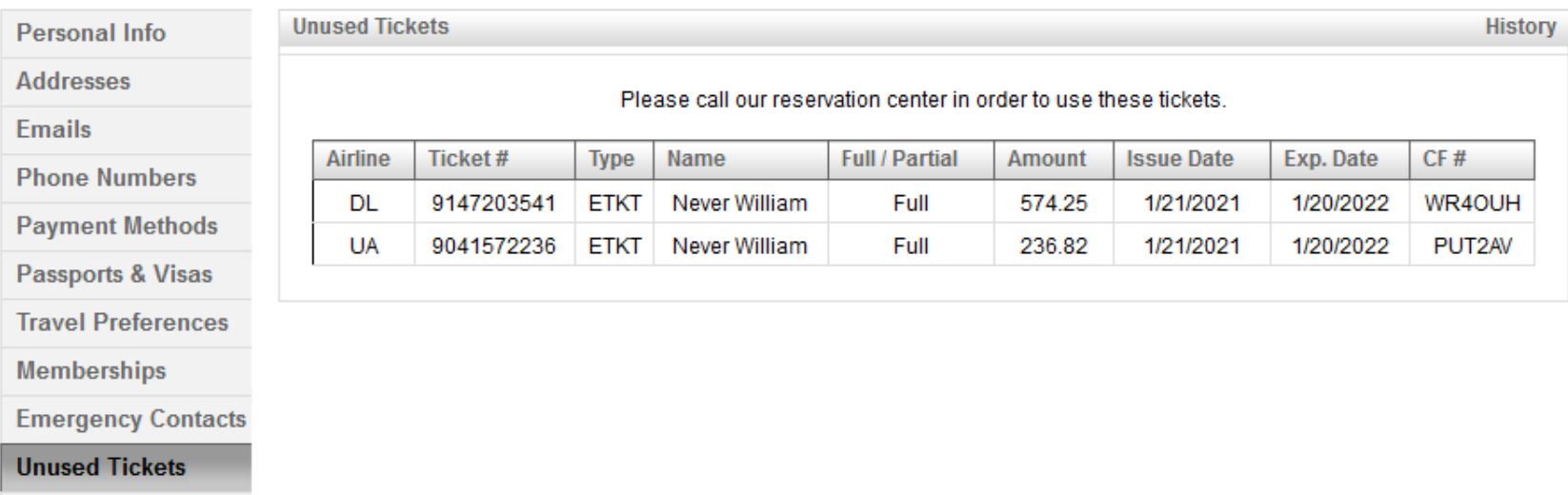

### **Switch profiles**

- 1. Search profiles by company, first or last name, e-mail, or profile
- 2. Click "switch" to view another profile
- 3. To return to your profile click "my profile"
- 4. Sort results by clicking on column headings

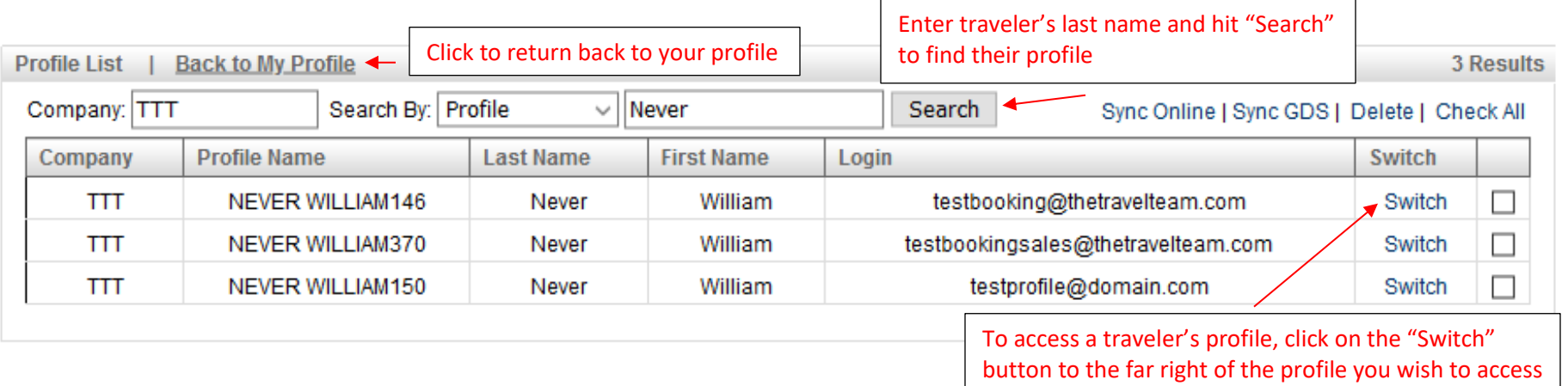

# **Thank you for using The Travel Team online profile!**